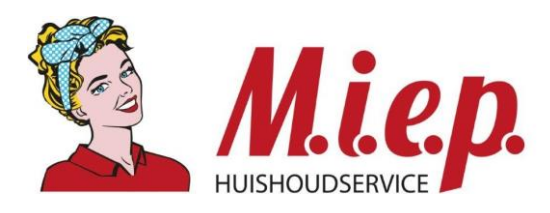

# **HANDLEIDING VOOR MEDEWERKERS INSITE**

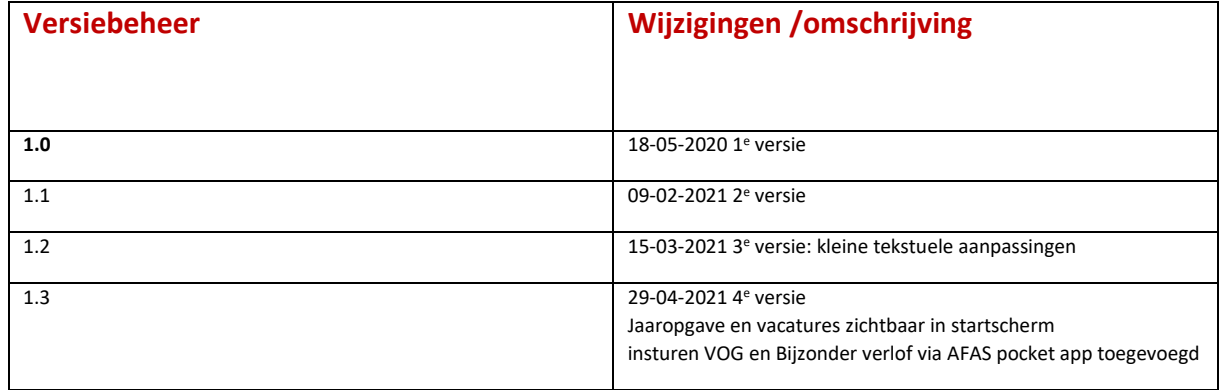

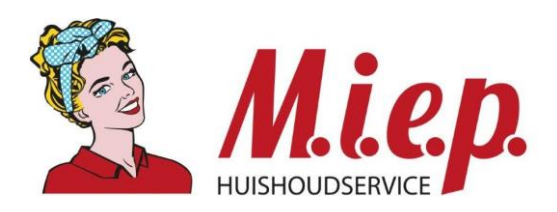

# Inhoudsopgave

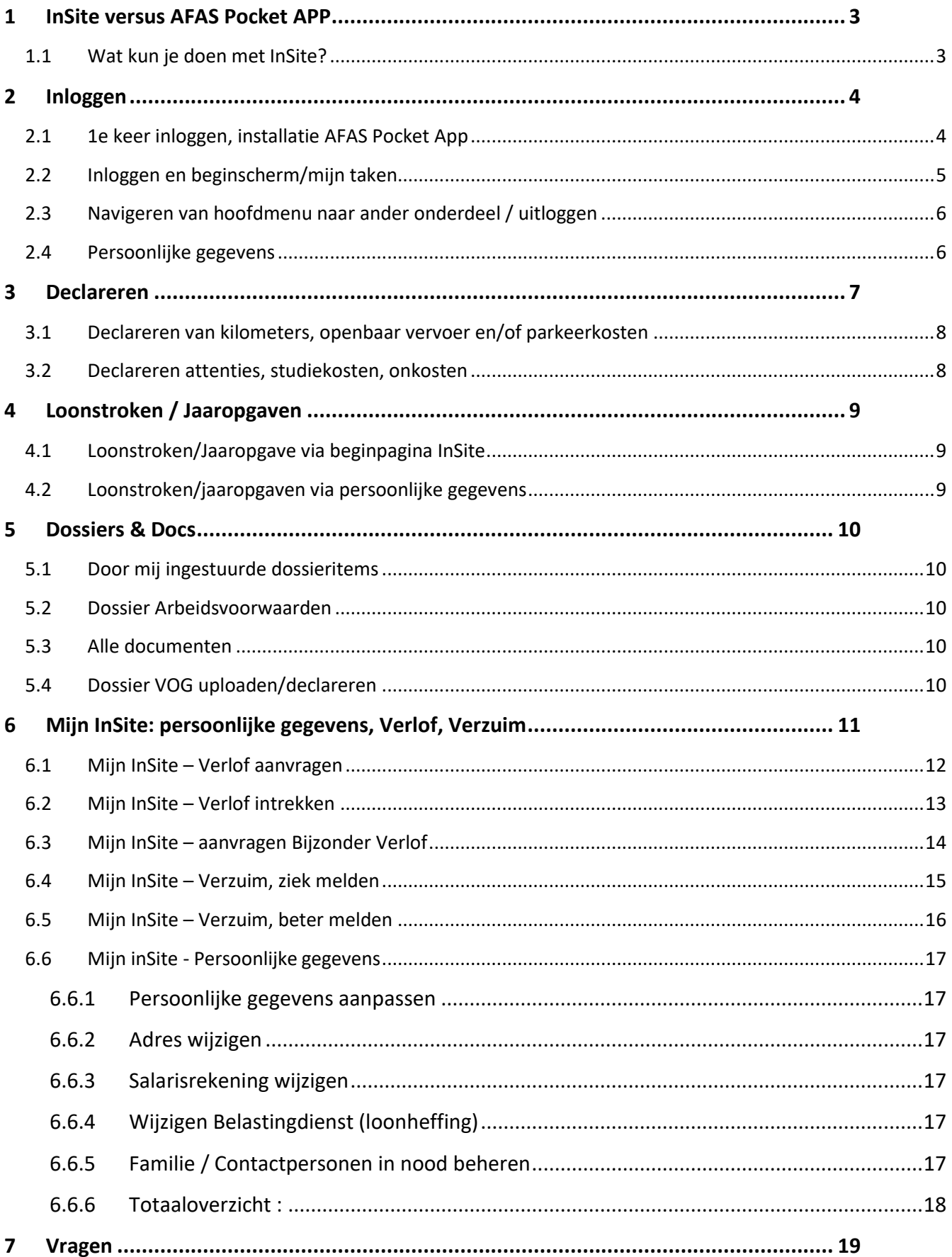

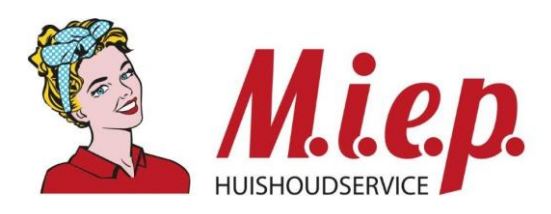

## <span id="page-2-0"></span>**1 InSite versus AFAS Pocket APP**

In deze handleiding vind je uitleg over de werking van InSite. De meest zaken vind je ook terug in de AFAS Pocket APP, maar dan is de indeling iets anders of je kan minder zaken uitvoeren.

## <span id="page-2-1"></span>**1.1 Wat kun je doen met InSite?**

- Je persoonlijke gegevens inzien en aanpassen;
- Online je loonstroken bekijken;
- Declaratie(s) indienen, zoals reiskosten, parkeerkosten e.d.;
- Verlof aanvragen;
- Ziek en beter melden.

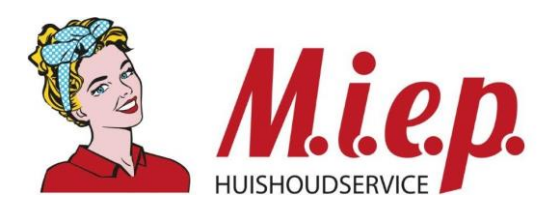

## <span id="page-3-0"></span>**2 Inloggen**

## <span id="page-3-1"></span>**2.1 1e keer inloggen, installatie AFAS Pocket App**

Ga naa[r www.miep.nu](http://www.miep.nu/) en kies dan voor **Inloggen voor medewerkers** en vervolgens de rode knop inlog InSite of ga rechtstreeks naar [www.afasonline.nl](http://www.afasonline.nl/)

Het aanmeld-scherm verschijnt.

Vul je e-mailadres in.

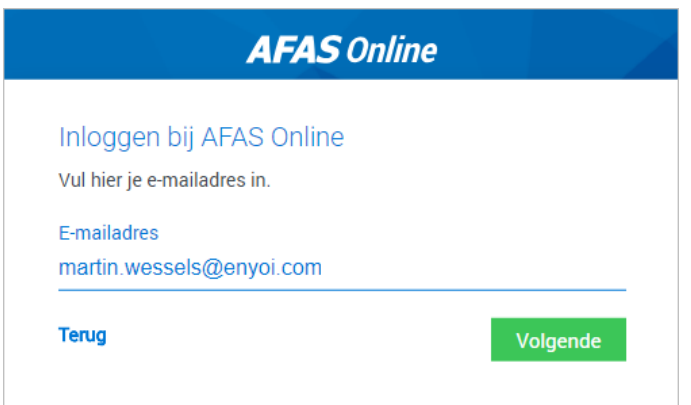

Klik op Volgende.

Je ziet een melding dat je je nog niet eerder hebt aangemeld. (Als je dit scherm niet krijgt en een wachtwoord moet invullen klik dan op wachtwoord vergeten. Dan krijg je via e-mail instructies om een nieuw wachtwoord in te stellen, volg daarna de verdere stappen)

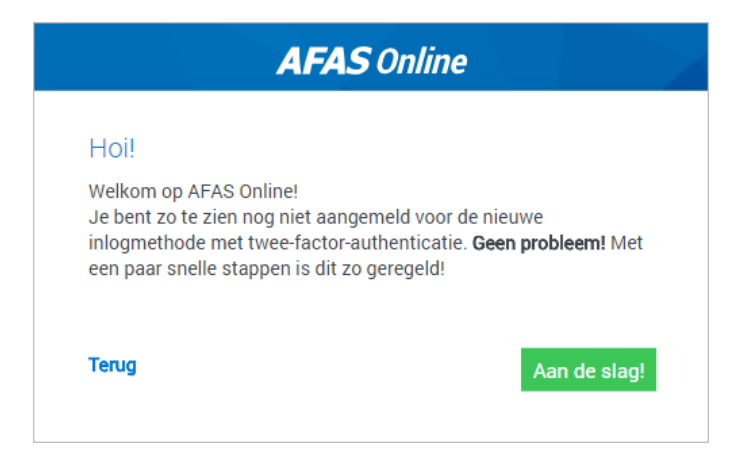

Klik op Aan de slag en volg de stappen. Je krijgt een mail met een code en gaat dan een wachtwoord aanmaken. Daarna bevestig je je telefoonnummer met een sms code.

Vervolgens moet je voor de veiligheid twee-factorauthenticatie instellen. Kies inloggen met notificatie via de AFAS pocket app (**inloggen met sms gaat per 01-01-2022 stoppen**). Deze app kan je naast 2 e factor om veilig in te loggen ook gebruiken om bijna alle HR zaken te regelen. De omgevingssleutel is **YVF4XU**

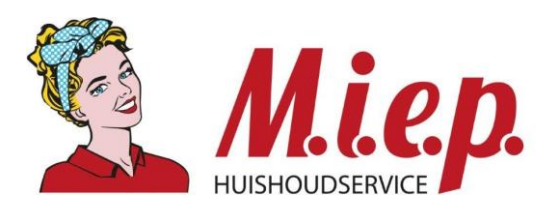

## <span id="page-4-0"></span>**2.2 Inloggen en beginscherm/mijn taken**

Ga naar [www.miep.nu](http://www.miep.nu/)

Onder het kopje *Inloggen voor medewerkers en dan de rode knop Inlog Insite* Log in met je gebruikersnaam(mailadres) en wachtwoord en klik in de AFAS Pocket App op het 'groene vinkje = goedkeuren'.

Na het inloggen kom je op onderstaand scherm en heb je de keuze voor:

-Ik wil iets declareren;

-Inzien Loonstroken/Jaaropgave;

-Mijn InSite;

Daaronder zie je informatie & handleidingen, bv verzuimprotocol en eventueel openstaande vacatures.

Daar weer onder **Mijn taken** waarop je actie moet ondernemen. Hier komen b.v. goedgekeurde/afgekeurde verlofaanvragen, declaraties te staan. Ook komen hier eventueel contractverleningen, urenwijzigingen en arbeidsovereenkomsten te staan die je vervolgens digitaal met sms kan ondertekenen.

Mijn taken zijn ook zichtbaar in de **AFAS pocket app**. Door op de knop **workflowacties** te klikken kan je deze afhandelen/uitvoeren/ondertekenen.

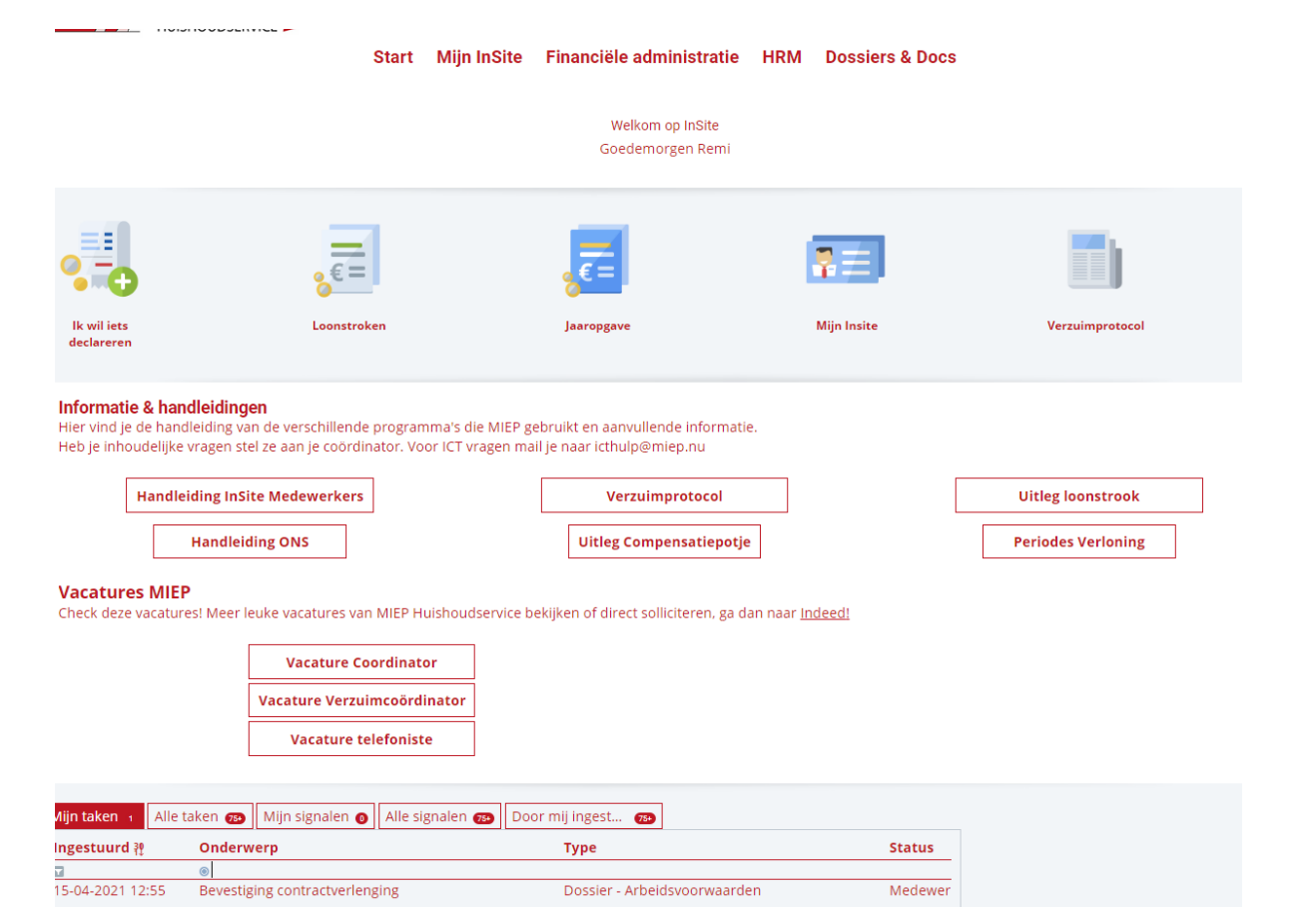

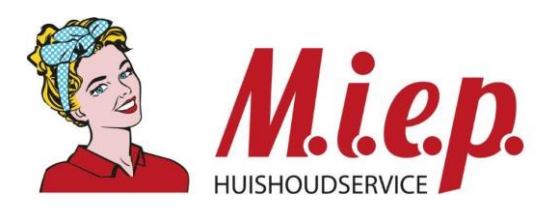

## <span id="page-5-0"></span>**2.3 Navigeren van hoofdmenu naar ander onderdeel / uitloggen**

Elke keer als je naar een ander onderdeel gaat, kun je terugkeren naar het hoofdmenu door op het Miep logo te klikken. Of 1 stap terug via het kruimelpad (zie pijlen). Als je rechtsboven in het scherm op het pijltje naast je naam klikt, dan kun je uitloggen.

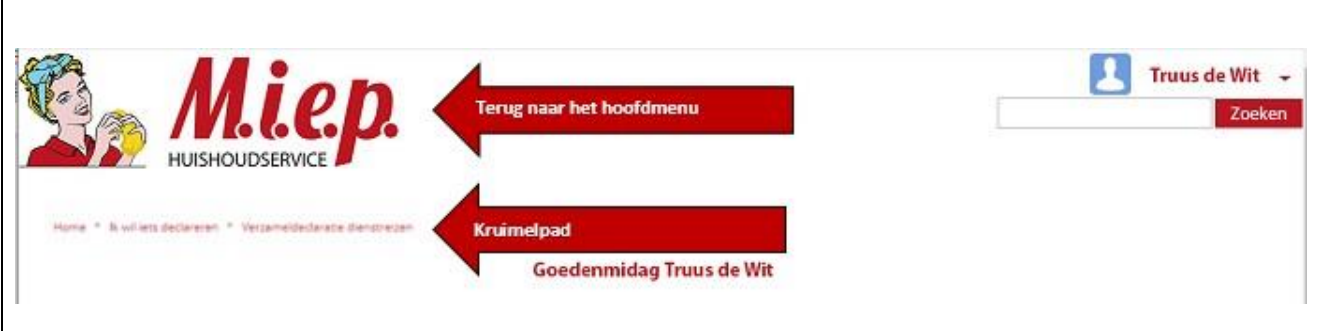

## <span id="page-5-1"></span>**2.4 Persoonlijke gegevens**

Rechtsboven staat je naam. Hieronder zie je: - AFAS Online inloggegevens: als je er op klikt, zie je je naam, e-mail en **Truus de Wit** telefoonnummer waar je mee inlogt. Zoeken - Persoonlijke gegevens: als je er op klikt, dan kom je bij je persoonlijke gegevens. Meer informatie hierover vind je onder △ AFAS Online het kopje 'Mijn InSite – Persoonlijke inloggegevens gegevens'. - Voorkeuren: als je hier op klikt, kun je Persoonlijke gegevens de keuze voor een taal ingeven. Hier moet je niets mee doen, de taal staat Voorkeuren standaard op Nederlands. Communication Center Communication Center: hier moet je niets mee doen, dit is eventueel van toepassing voor medewerkers die met AFAS Profit werken.

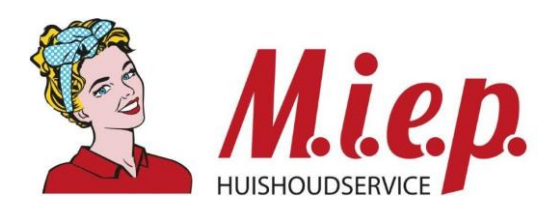

## <span id="page-6-0"></span>**3 Declareren**

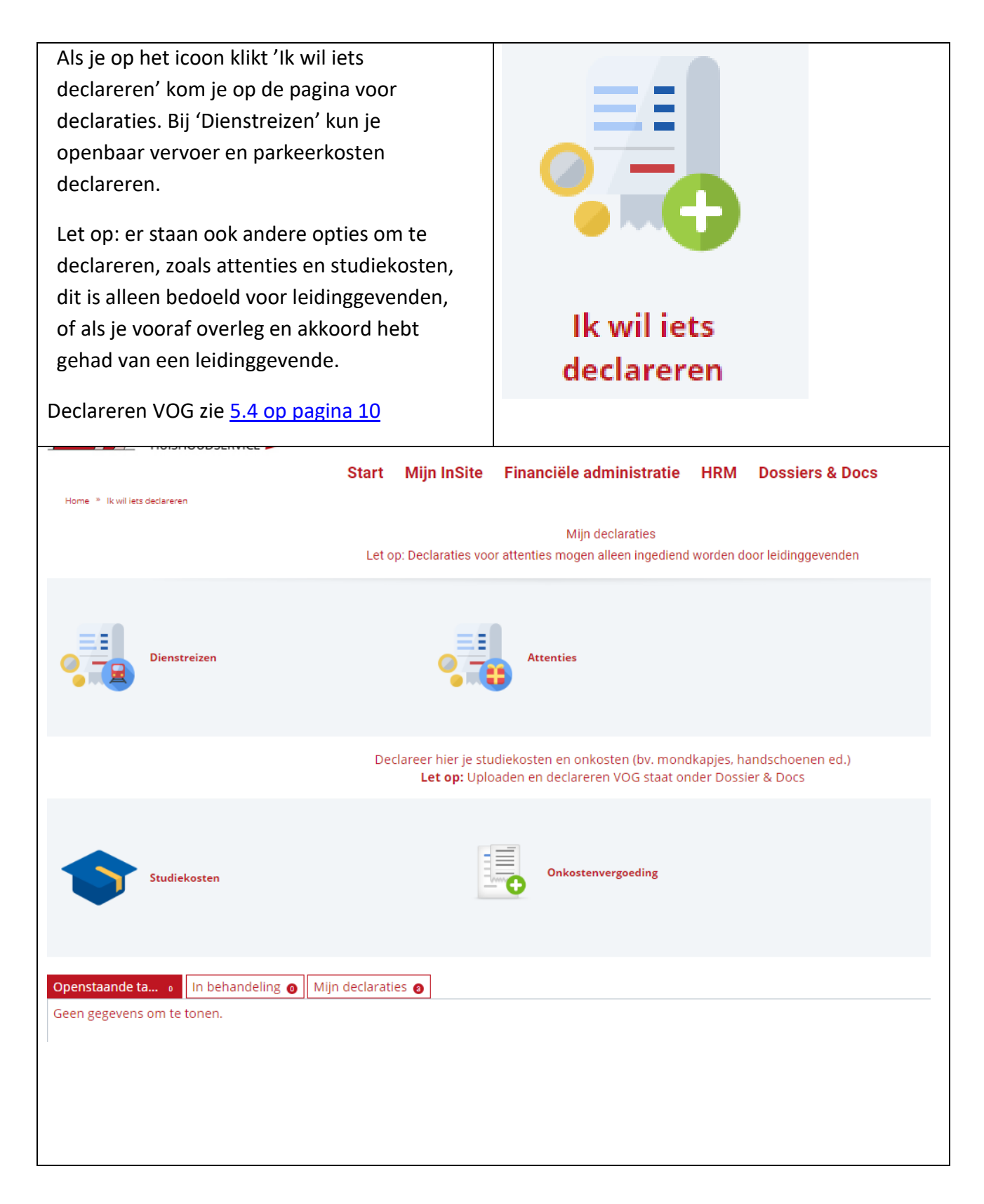

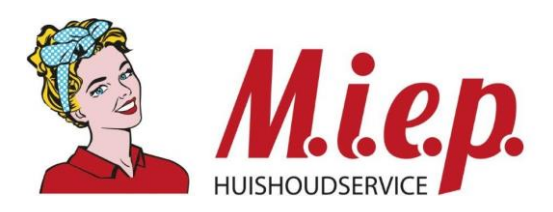

## <span id="page-7-0"></span>**3.1 Declareren van kilometers, openbaar vervoer en/of parkeerkosten**

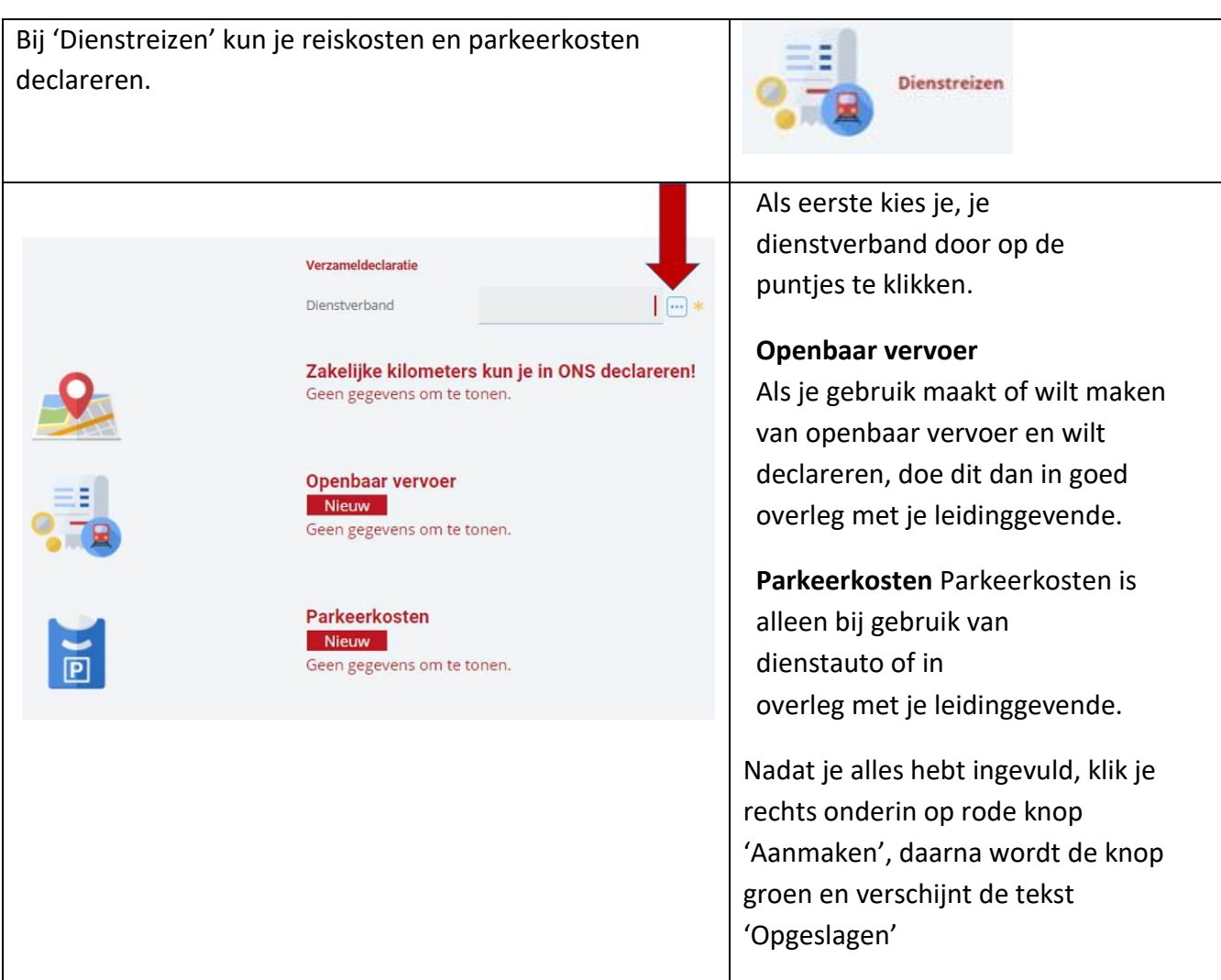

#### <span id="page-7-1"></span>**3.2 Declareren attenties, studiekosten, onkosten**

Dit is alleen bedoeld voor leidinggevenden, of als je vooraf overleg en akkoord hebt gehad van een leidinggevende.

- Attenties je kunt hier meerdere declaraties tegelijk invoeren.
- Studiekosten je kunt hier de kosten voor een cursus of studie invoeren.
- Onkostenvergoeding je kunt hier gemaakte onkosten invoeren zoals mondkapjes. **Let op**: niet vergeten om de bon te uploaden.
- VOG  $\rightarrow$  zie  $5.4$  op pagina 10

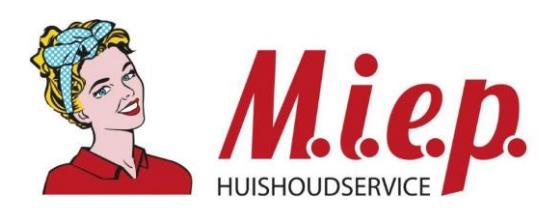

# <span id="page-8-0"></span>**4 Loonstroken / Jaaropgaven**

## <span id="page-8-1"></span>**4.1 Loonstroken/Jaaropgave via beginpagina InSite**

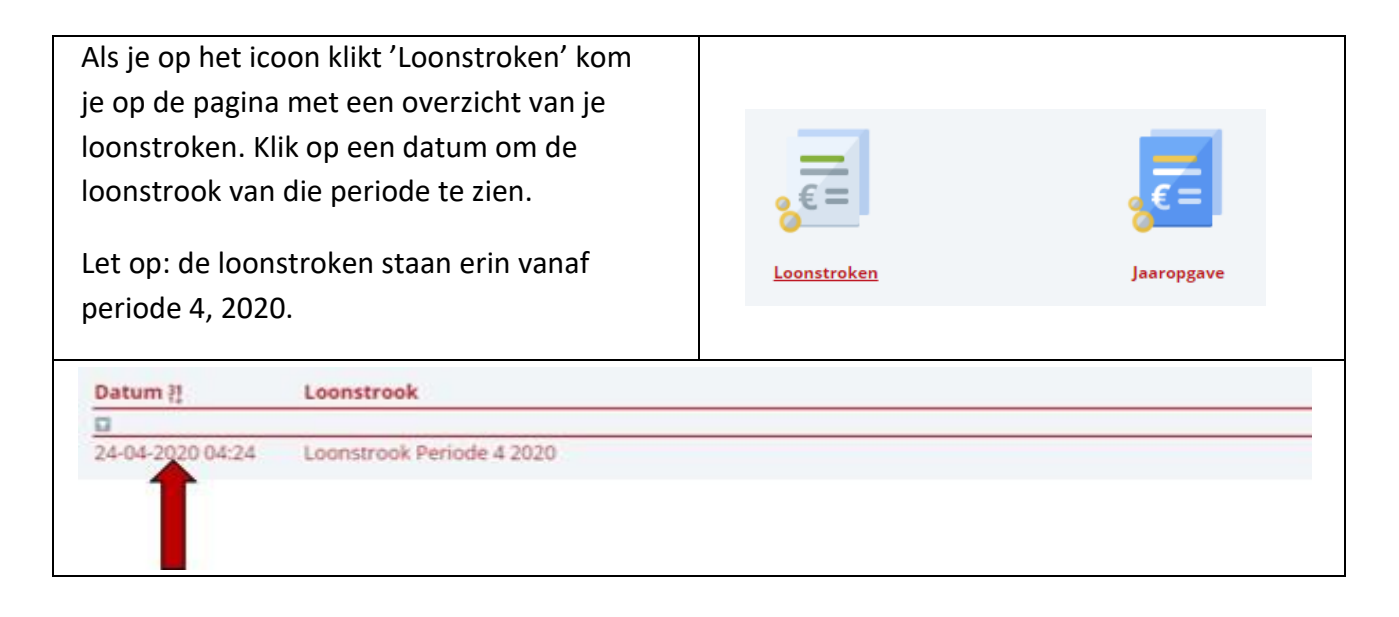

## <span id="page-8-2"></span>**4.2 Loonstroken/jaaropgaven via persoonlijke gegevens**

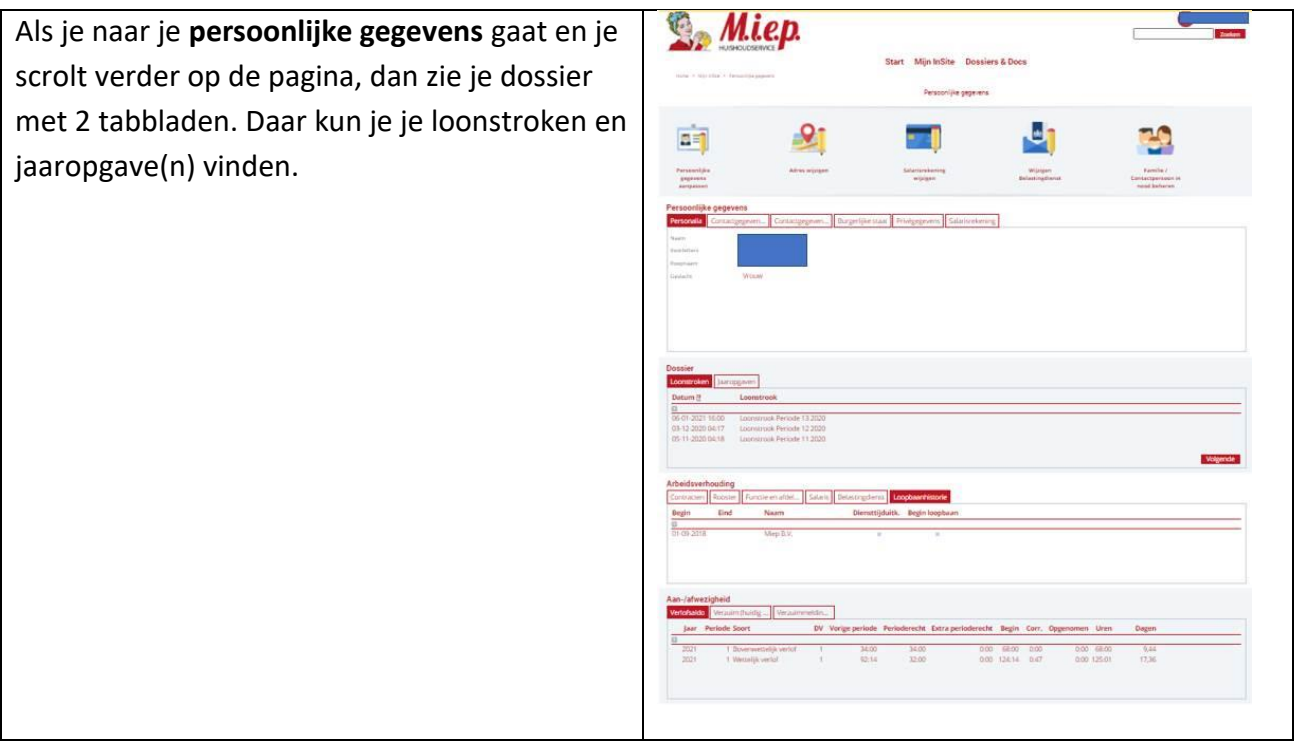

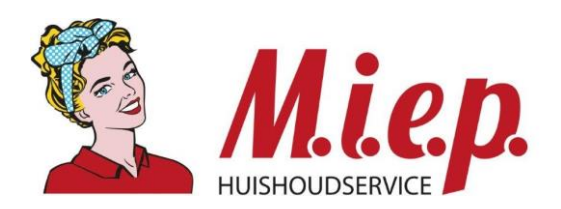

## <span id="page-9-0"></span>**5 Dossiers & Docs**

Onder dit menu-item staat (of komt) het volgende:

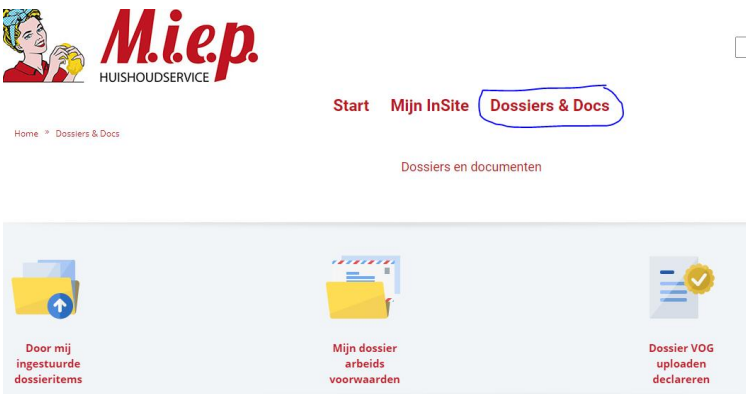

## <span id="page-9-1"></span>**5.1 Door mij ingestuurde dossieritems**

Dit is een overzicht door je ingestuurde declaraties, verlofaanvragen, ziekmeldingen en VOG.

#### <span id="page-9-2"></span>**5.2 Dossier Arbeidsvoorwaarden**

Hier staat bijv. je arbeidsovereenkomst als deze digitaal is aangemaakt.

#### <span id="page-9-3"></span>**5.3 Alle documenten**

Hier komen in de toekomst handleidingen en/of nieuwsberichten.

#### <span id="page-9-4"></span>**5.4 Dossier VOG uploaden/declareren**

Deze kun je hier uploaden en declareren. De werkwijze voor VOG is als volgt:

- Personeelszaken vraagt bij Justis de VOG voor je aan.
- Jij (medewerker) ontvangt via Justis een mail.
- Jij (medewerker) accordeert, betaalt en ontvangt de VOG. Deze is onbeperkt geldig.
- Vervolgens kun je de VOG als je deze per post hebt ontvangen hier uploaden. Uitbetaling volgt bij de volgende salarisuitbetaling.
- In de AFAS pocket app kun je de VOG uploaden en declareren onder **insturen**.

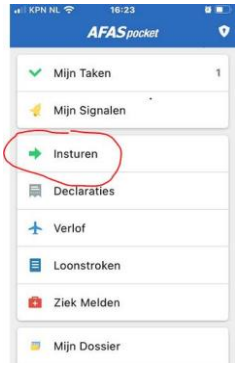

Wanneer medewerkers binnen een jaar zelf uit dienst gaan, dan worden de kosten van VOG op het laatste salaris ingehouden.

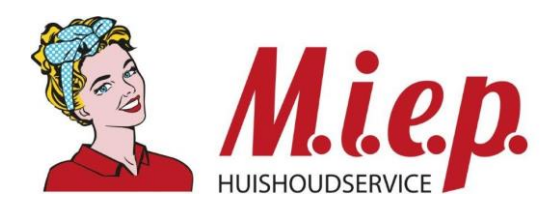

# <span id="page-10-0"></span>**6 Mijn InSite: persoonlijke gegevens, Verlof, Verzuim**

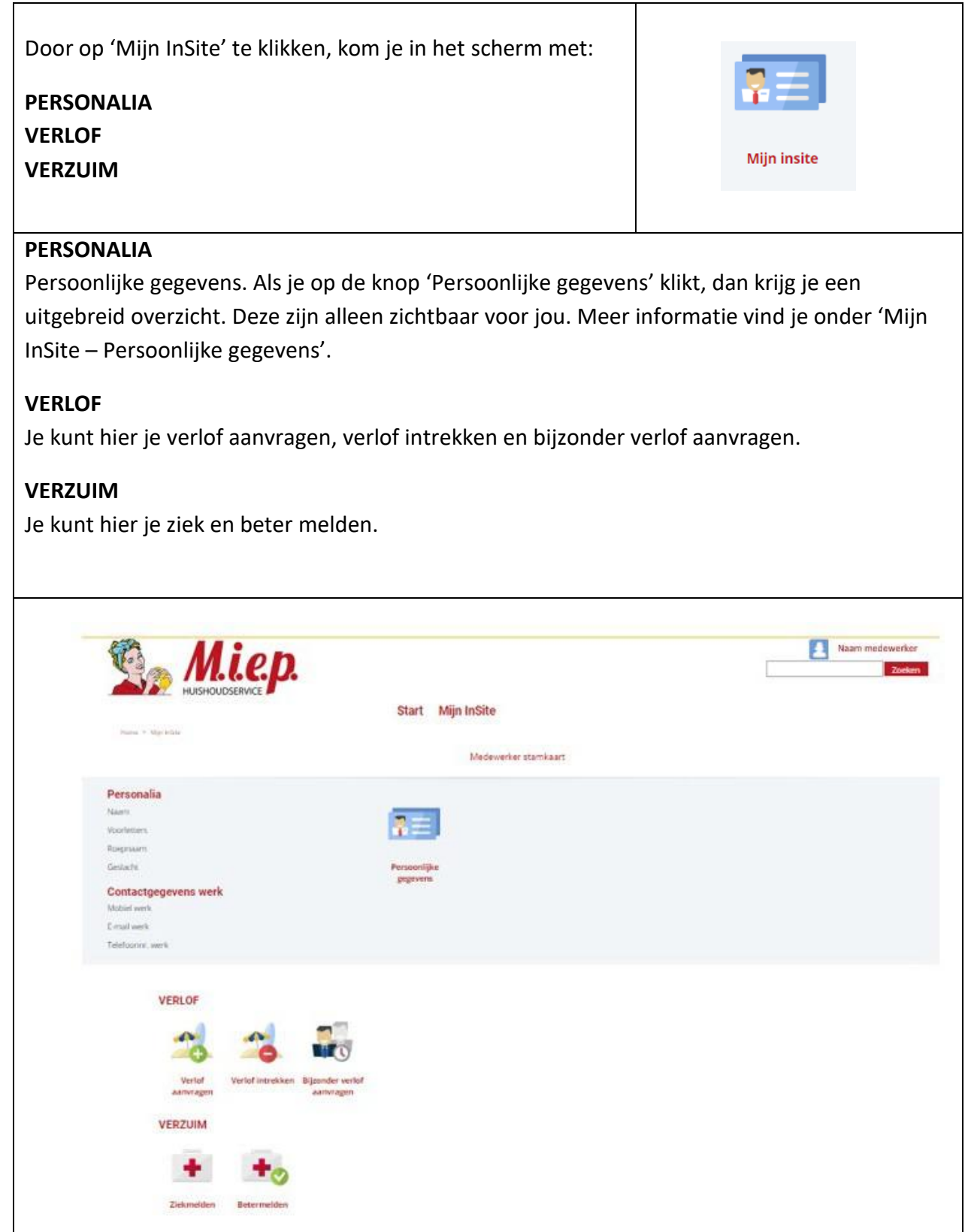

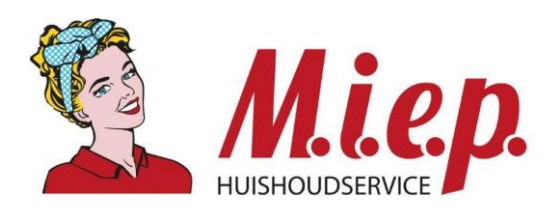

## <span id="page-11-0"></span>**6.1 Mijn InSite – Verlof aanvragen**

Verlof aanvragen:

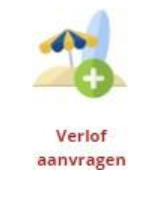

Via dit scherm kan er **verlof** worden aangevraagd. Je aanvraag wordt doorgestuurd naar je leidinggevende.

#### **Vul het volgende in:**

- Begindatum/tijd vul startdatum in van je verlof. Als je niet een hele werkdag verlof neemt, maar een paar uur verlof, dan moet je ook begin- en eindtijd invullen.
- Einddatum vul einddatum in van je verlof. Eindtijd alleen als niet een hele werkdag verlof neemt.
- Aantal uren dit wordt automatisch ingevuld met de uren volgens je rooster. Check of het klopt, anders zelf aanpassen en bij 'opmerking' reden weergeven.
- Verlofsaldo het verlofsaldo wordt hier **NIET** weergegeven, dit kun je vinden inONS.
- Opmerking vul hier eventueel een opmerking in.
- Klik vervolgens rechtsonder op **'Aanmaken'** en wacht tot het wijzigt in **'Opgeslagen'**. **Let op:** als je de melding krijgt dat de verlofboeking buiten het contract van de medewerker valt dan dien je verlofaanvraag telefonisch of per mail door te geven aan je coördinator.

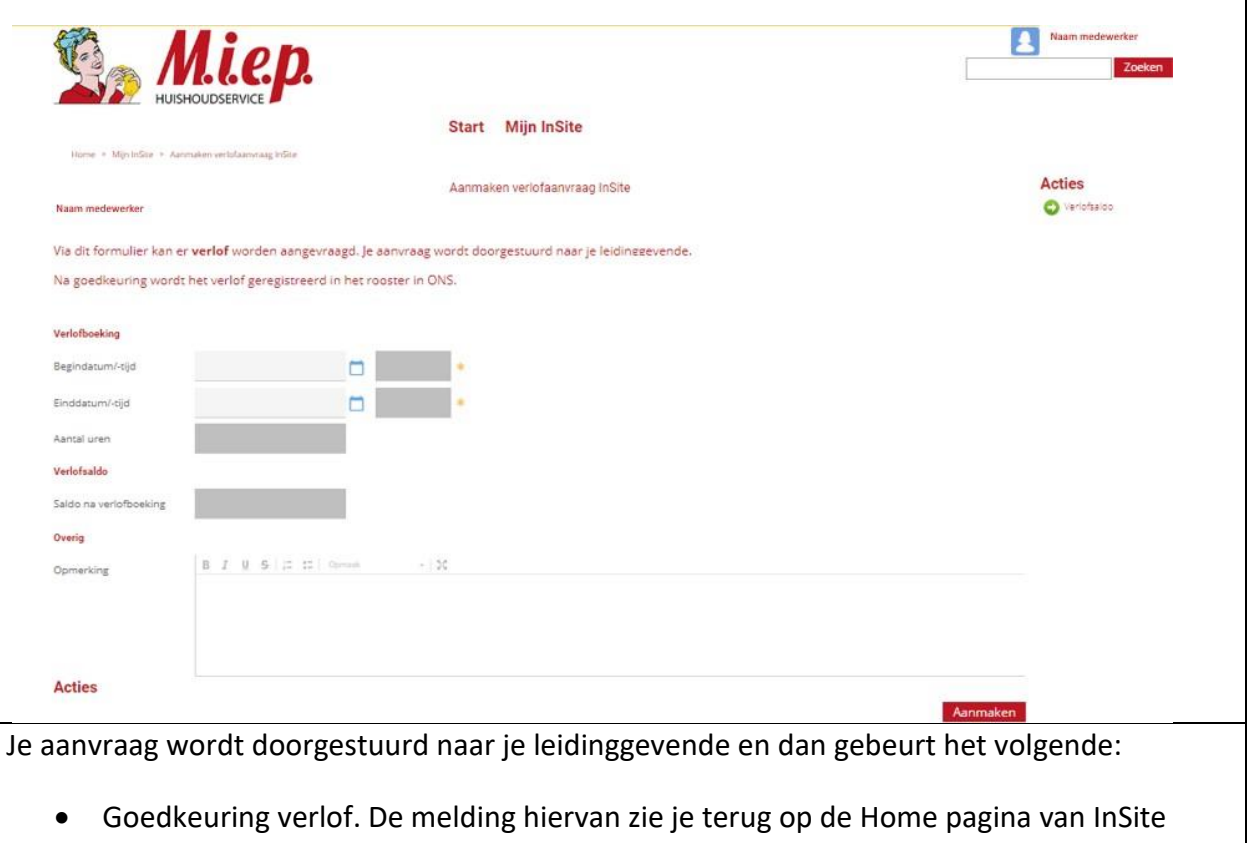

- onder 'Mijn signalen". Je leidinggevende verwerkt je verlof in ONS. Hier zie je ook je actuele verlofsaldo terug inclusief je opgenomen dagen.
- Afkeuren verlof. De melding zie je terug op de Home page van InSite en op dezelfde pagina onder 'Mijn taken' kun je de aanvraag eventueel aanpassen.

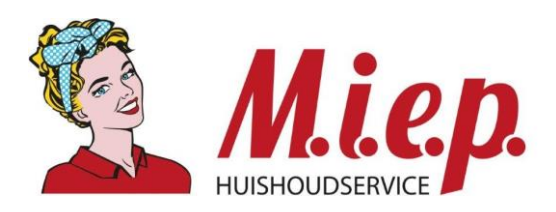

## <span id="page-12-0"></span>**6.2 Mijn InSite – Verlof intrekken**

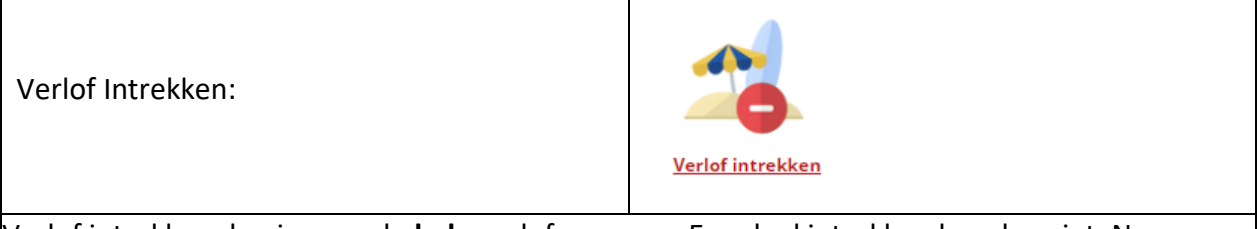

Verlof intrekken doe je voor de **hele** verlofaanvraag. Een deel intrekken kan dus niet. Na goedkeuring door je leidinggevende wordt het verlof bijgewerkt in ONS. Daar vind je het actuele verlofsaldo.

- Eerst verschijnt het scherm met het overzicht van je verlofaanvragen.
- Selecteer de juiste verlofperiode en klik hier op.
- Op het vervolgscherm vul je bij 'Opmerking' de reden in en dan klik je rechtsboven onder 'Acties' op intrekken.

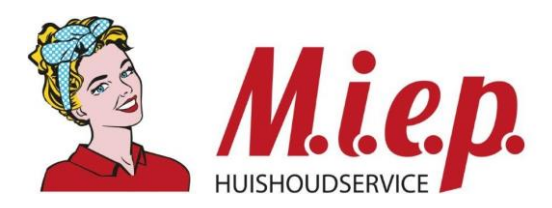

## <span id="page-13-0"></span>**6.3 Mijn InSite – aanvragen Bijzonder Verlof**

Bijzonder verlof aanvragen: **Let op:** in de AFAS pocket app staat aanvragen bijzonder verlof onder **Insturen**

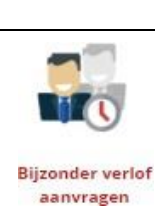

Via dit scherm kan er **bijzonder verlof** worden aangevraagd. Je aanvraag wordt doorgestuurd naar je leidinggevende.

#### **Vul het volgende in:**

- Vanaf vul startdatum in.
- Tot en met vul einddatum in.
- Soort verlof maak hier keuze uit: Begrafenis, Geboorte kind of Trouwdag. **Let op:** voor ouderschapsverlof, zwangerschapsverlof of zorgverlof hoef je geen aanvraag in te dienen. Neem hiervoor contact op met je leidinggevende.
- Reden aanvraag vul hier eventueel een reden in.
- Klik vervolgens rechtsonder op 'Aanmaken' en wacht tot het wijzigt in 'Opgeslagen'.

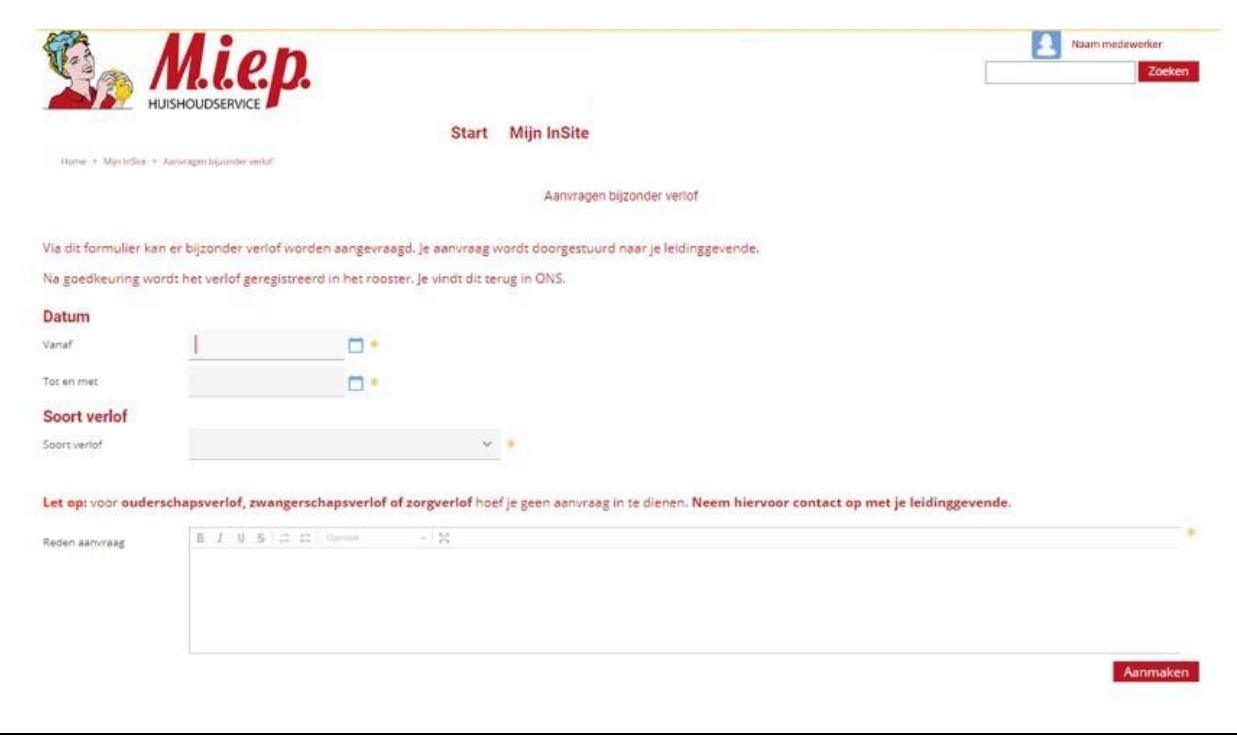

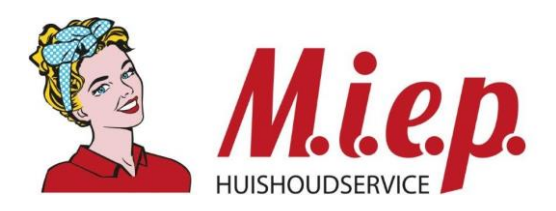

Je aanvraag wordt doorgestuurd naar je leidinggevende en dan gebeurt het volgende:

- Goedkeuring bijzonder verlof. De melding hiervan zie je terug op de Home pagina van InSite onder 'Mijn signalen'. Als je gepland wordt via ONS, dan verwerkt de leidinggevende vervolgens je verlof in ONS. Hier zie je ook je actuele verlofsaldo terug inclusief je opgenomen dagen.
- Afkeuren bijzonder verlof. De melding hiervan zie je terug op de Home pagina van InSite en op dezelfde pagina onder 'Mijn taken' kun je de aanvraag eventueel aanpassen.

#### <span id="page-14-0"></span>**6.4 Mijn InSite – Verzuim, ziek melden**

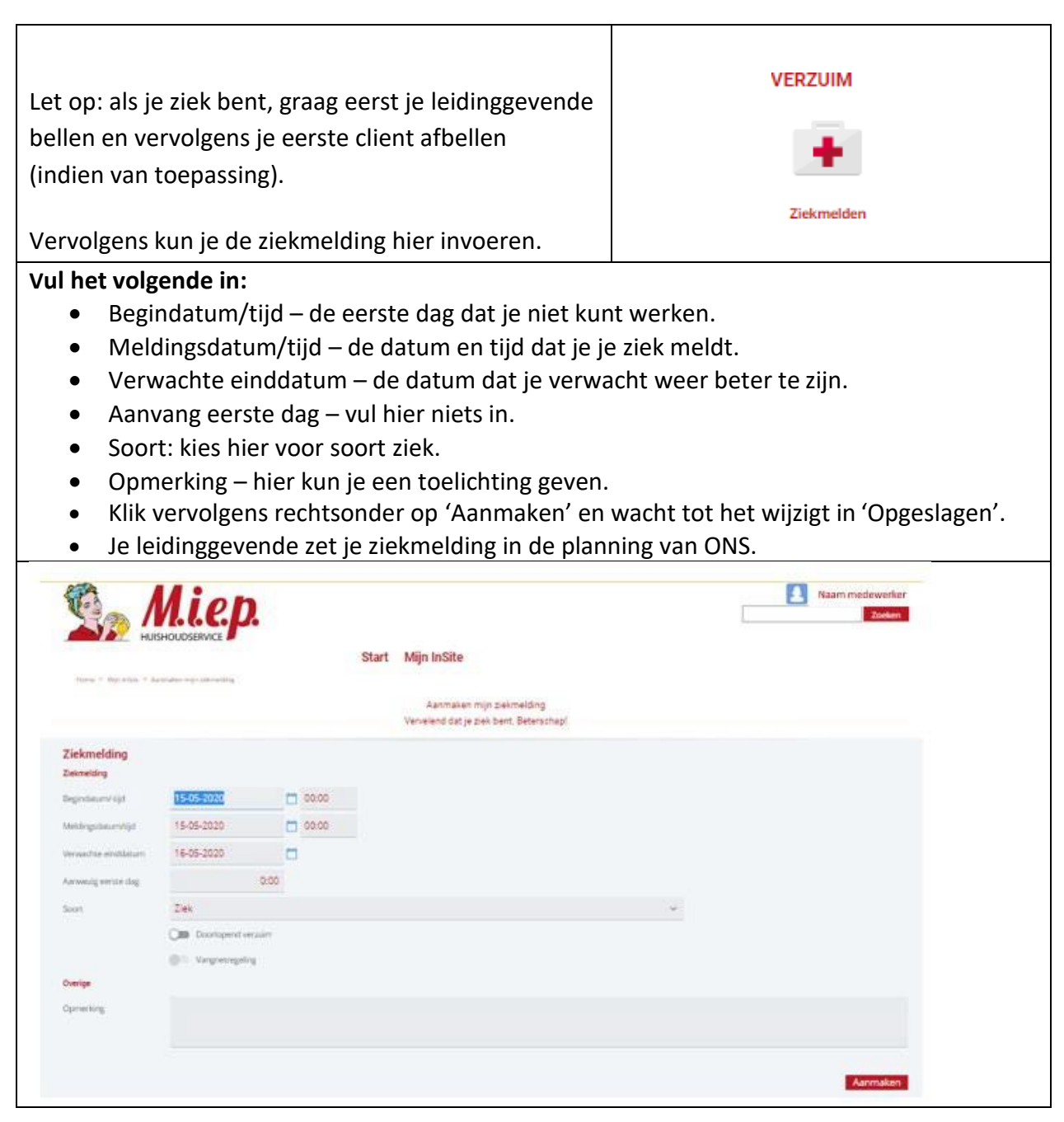

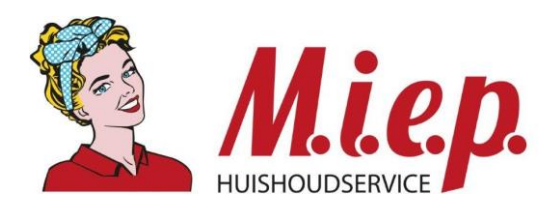

## <span id="page-15-0"></span>**6.5 Mijn InSite – Verzuim, beter melden**

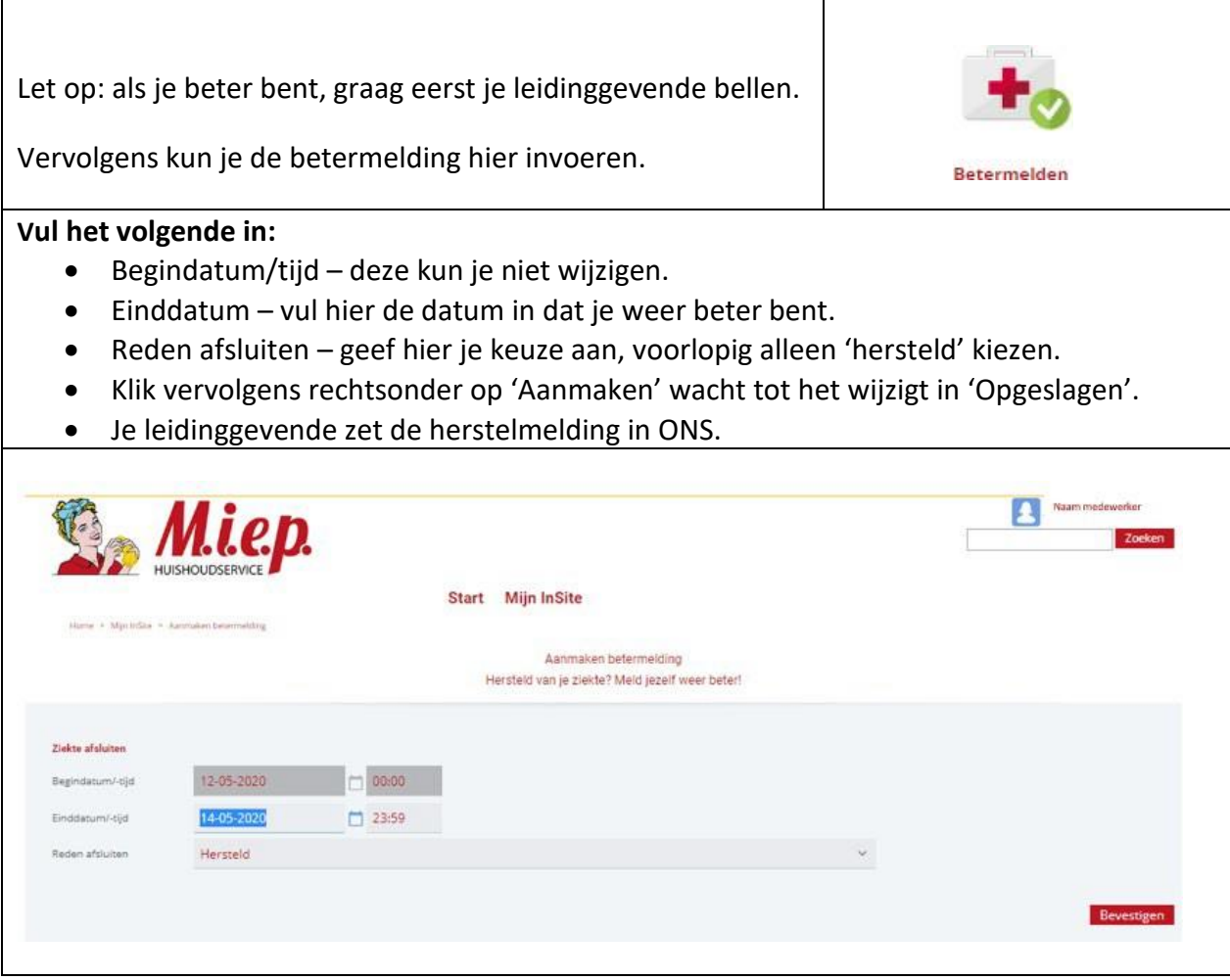

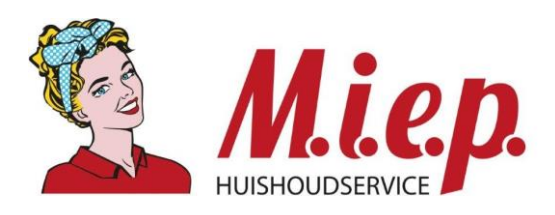

## <span id="page-16-0"></span>**6.6 Mijn inSite - Persoonlijke gegevens**

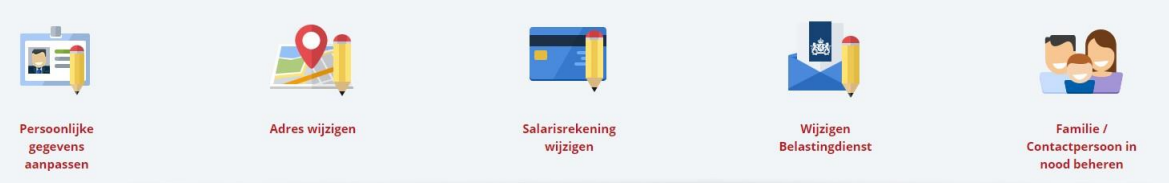

#### <span id="page-16-1"></span>**6.6.1 Persoonlijke gegevens aanpassen**

Hier kun je bekijken of jouw gegevens correct zijn. Je kunt ze zelf aanpassen. Geef onderaan het scherm de reden van aanpassing.

#### <span id="page-16-2"></span>**6.6.2 Adres wijzigen**

Ga je verhuizen of klopt je adres niet? Hier kun je je adres wijzigen. Zorg ervoor dat je adres klopt.

#### <span id="page-16-3"></span>**6.6.3 Salarisrekening wijzigen**

Hier kun je het rekeningnummer wijzigen.

*Tip: check uiterst zorgvuldig of je het rekeningnummer correct hebt ingevoerd, voordat je de wijziging doorvoert.*

#### <span id="page-16-4"></span>**6.6.4 Wijzigen Belastingdienst (loonheffing)**

Hier kun je de loonheffingskorting aanpassen. Deze optie verander je alleen als je 2 verschillende werkgevers hebt. Je mag de loonheffingskorting slechts bij 1 werkgever toepassen. De verandering kan alleen ingaan op de eerste maandag van een nieuwe periode. Aanpassen loonheffingskorting is **niet** mogelijk in de AFAS pocket app.

*Tip: Loonheffing pas je toe over het hoogste salaris.*

#### <span id="page-16-5"></span>**6.6.5 Familie / Contactpersonen in nood beheren**

Vriendelijk verzoeken wij je hier een contactpersoon in te vullen. Deze optie is erg belangrijk zodat we weten wie we kunnen bellen, mocht er iets met je gebeuren. Check deze optie dus goed.

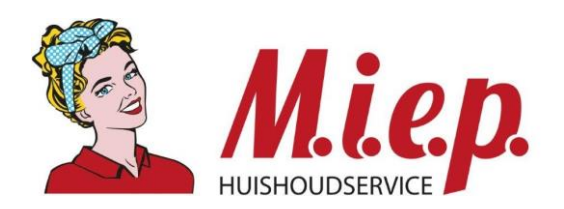

#### <span id="page-17-0"></span>**6.6.6 Totaaloverzicht :**

Als je op de pagina 'Mijn InSite' verder naar beneden scrolt dan zie je het totaaloverzicht met:

- persoonlijke gegevens
- dossier (loonstroken/jaaropgaven)
- Arbeidsverhouding
- Aan-/en afwezigheid (verlof/verzuim overzicht), je actuele saldo en opgenomen dagen zie je in ONS

Ieder item heeft een submenu met meer items.

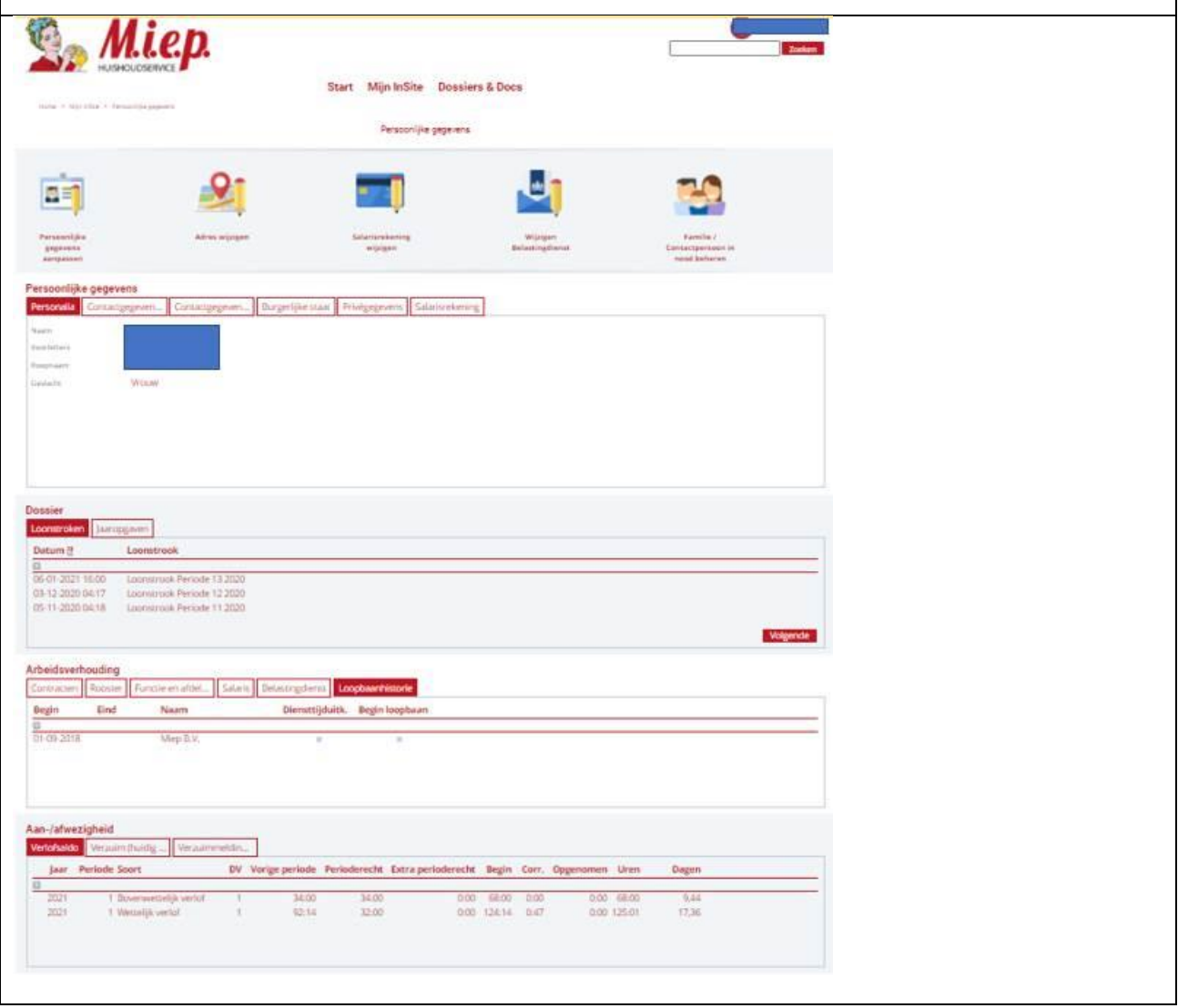

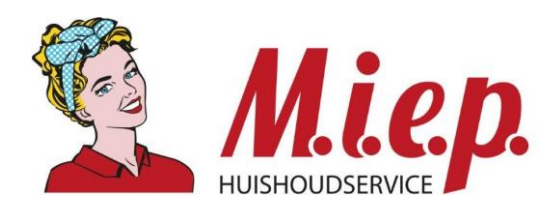

# <span id="page-18-0"></span>**7 Vragen**

We gaan ervan uit dat we je wegwijs hebben kunnen maken in InSite. Voor vragen over (onjuiste) medewerkersgegevens neem dan contact op met je leidinggevende. Voor vragen over de werkwijze van InSite, kun je een mail sturen naar *icthulp@miep.nu*. We helpen je graag verder.